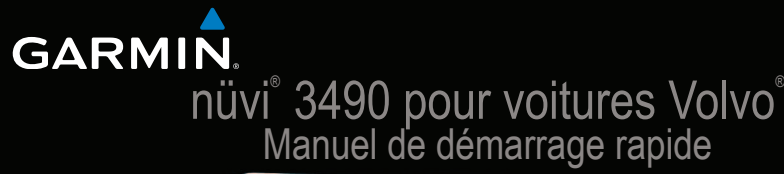

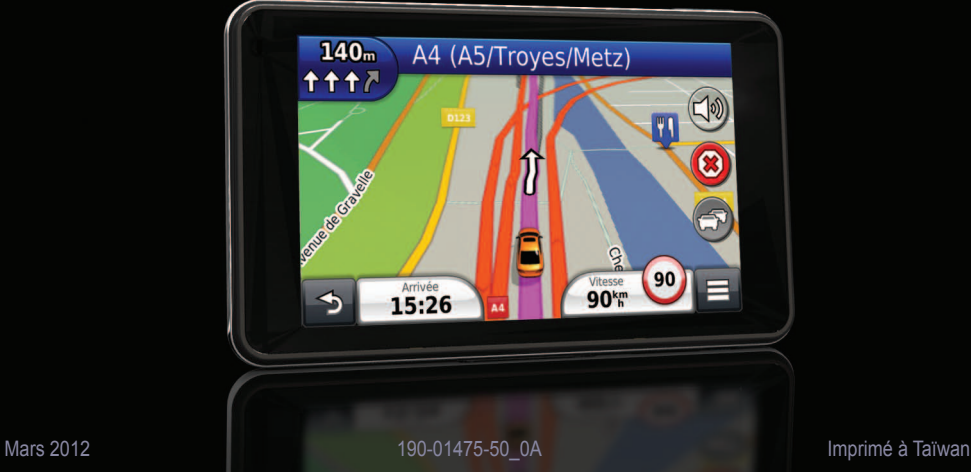

## **Mise en route**

#### **AVERTISSEMENT**

 Consultez le guide *Informations importantes relatives au produit et à la sécurité* inclus dans l'emballage du produit pour prendre connaissance des avertissements et autres informations sur le produit.

## **Configuration de votre appareil**

Si vous utilisez votre appareil Volvo® pour la première fois, effectuez les opérations suivantes.

- **1** Mettez l'appareil sous tension ([page](#page-1-0) 2).
- **2** Installez l'appareil ([page](#page-2-0) 3).
- **3** Enregistrez l'appareil [\(page](#page-2-1) 3).
- **4** Recherchez des mises à jour.
	- Mises à jour logicielles [\(page](#page-2-1) 3).
	- Mise à jour cartographique gratuite (page 4).
- **5** Téléchargez le manuel d'utilisation complet [\(page](#page-3-0) 4)*.*

## <span id="page-1-0"></span>**Alimentation de l'appareil**

#### **AVERTISSEMENT**

Ce produit contient une batterie lithium-ion. Pour éviter de vous blesser ou d'endommager votre produit en exposant la batterie à une chaleur extrême, sortez l'appareil de votre véhicule lorsque vous quittez ce dernier ou placez-le à l'abri du soleil.

Connectez votre appareil au support automobile.

Votre appareil se charge pendant que vous conduisez.

#### **Sources d'alimentation**

Il existe trois méthodes d'alimentation pour votre appareil.

- Support automobile
- Câble USB micro-B
- Adaptateur secteur

Si vous ne prévoyez pas d'utiliser votre appareil tandis qu'il est connecté à une source d'alimentation, appuyez sur le bouton **Marche/Arrêt** pour verrouiller l'appareil [\(page](#page-3-1) 4).

## <span id="page-2-0"></span>**Raccordement de l'appareil à l'alimentation du véhicule**

Ajustez la partie inférieure **①** de l'appareil dans le socle.

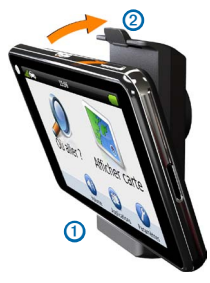

2 Inclinez l'appareil vers l'arrière 2 jusqu'à ce qu'il se mette en place.

Si le véhicule est en marche, votre appareil devrait s'allumer automatiquement.

**3** Suivez les instructions présentées à l'écran.

## <span id="page-2-2"></span>**A propos du Tableau de bord**

Vous pouvez utiliser le Tableau de bord pour enregistrer votre appareil, rechercher des mises à jour logicielles et cartographiques, accéder aux manuels des produits et à l'assistance, et bien plus encore.

#### **Configuration du Tableau de bord**

- **1** Connectez le câble micro-USB au port micro-USB de l'appareil.
- **2** Connectez le câble micro-USB à un port USB de votre ordinateur.
- **3** Rendez-vous sur le site <www.garmin.com/volvo>.
- **4** Sélectionnez **myGarmin**.
- **5** Suivez les instructions présentées à l'écran.

#### <span id="page-2-1"></span>**Enregistrement de l'appareil**

- **1** A partir du Tableau de bord, cliquez sur **S'enregistrer maintenant**.
- **2** Suivez les instructions présentées à l'écran.
- **3** Conservez en lieu sûr l'original de la facture ou une photocopie.

#### **nüMaps Guarantee™**

Si vous enregistrez l'appareil dans les 90 jours qui suivent la première acquisition des signaux satellites en cours de conduite, vous pouvez bénéficier d'une mise à jour cartographique gratuite. Visitez le site [www.garmin.com/volvo](http://www.garmin.com/volvo) pour plus d'informations.

#### <span id="page-3-0"></span>**Utilisation des services du Tableau de bord**

**REMARQUE** : vous pouvez également accéder aux options de mise à jour de votre appareil Volvo à l'adresse [www.garmin.com/volvo.](http://www.garmin.com/volvo)

- **1** Ouvrez le Tableau de bord ([page](#page-2-2) 3).
- **2** Sélectionnez une option :
	- Pour mettre à jour le logiciel, cliquez sur **Mettre à jour maintenant** sous Mises à jour logicielles.
	- Pour mettre à jour les cartes, cliquez sur **Mettre à jour maintenant** sous Mises à jour cartographiques.
	- Pour télécharger le manuel d'utilisation, cliquez sur **Manuels**, puis sur **Télécharger** en regard du manuel souhaité.
- **3** Suivez les instructions présentées à l'écran.

#### <span id="page-3-1"></span>**Utilisation du bouton Marche/Arrêt**

• Pour éteindre l'appareil, maintenez le bouton Marche/Arrêt  $\bigcap$  enfoncé pendant 4 secondes.

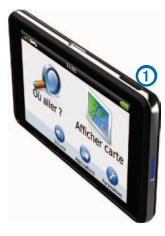

- Pour réinitialiser l'appareil, maintenez le bouton Marche/Arrêt enfoncé pendant 10 secondes.
- Pour mettre l'appareil en mode veille, appuyez brièvement sur le bouton Marche/Arrêt.

**REMARQUE** : utilisez le mode veille pour économiser l'énergie de la batterie lorsque vous n'utilisez pas l'appareil.

• Pour quitter le mode veille, appuyez sur le bouton Marche/Arrêt et appuyez deux fois sur **8**.

### **Recherche d'une position à l'aide de la barre de recherche**

Vous pouvez utiliser la barre de recherche pour trouver une position en indiquant une catégorie, le nom d'une enseigne, une adresse ou le nom d'une ville.

- **1** Sélectionnez **Où aller ?**.
- **2** Sélectionnez la barre de recherche.
- **3** Saisissez tout ou partie du terme de recherche.

L'appareil vous suggère des termes de recherche sous la barre de recherche.

- Pour rechercher un type d'activité commerciale, saisissez le nom d'une catégorie (« cinémas », par exemple).
- Pour rechercher une entreprise par son nom, entrez le nom entier ou une partie de celui-ci.
- Pour rechercher une adresse à proximité, entrez le numéro et le nom de la rue.
- Pour rechercher une adresse dans une autre ville, entrez le numéro et le nom de la rue, ainsi que la ville et le département.
- Pour rechercher une ville, entrez son nom et le département où elle se trouve.
- Pour rechercher des coordonnées, entrez la latitude et la longitude.
- **4** Sélectionnez une option :
	- Pour effectuer une recherche à l'aide d'un terme de recherche suggéré, sélectionnez ce terme.
	- Pour effectuer une recherche à l'aide du texte que vous avez saisi, sélectionnez  $\mathbf{Q}$ .
- **5** Sélectionnez une position le cas échéant.

#### **Recherche près d'un autre emplacement**

- **1** Dans le menu principal, sélectionnez **Où aller ?**.
- **2** Sélectionnez **Rechercher à proximité de**.
- **3** Sélectionnez une option.

#### **Recherche d'un concessionnaire Volvo**

- **1** Sélectionnez **Où aller ?** > **Concessionnaires Volvo**.
- **2** Sélectionnez une position.
- **3** Sélectionnez **Aller !**.

## **Votre itinéraire sur la carte**

#### *avis*

L'icône de limite de vitesse est affichée à titre d'information uniquement et ne saurait soustraire le conducteur à son obligation de se conformer à tous les panneaux de limitation de vitesse et de respecter à tout moment les consignes de sécurité routière. Garmin ne saurait être tenue responsable des amendes ou citations en justice dont vous pourriez faire l'objet à la suite de toute infraction de votre part au Code de la route.

Une ligne magenta indique votre itinéraire sur la carte. Si vous déviez de l'itinéraire initial, l'appareil recalcule l'itinéraire. Une icône de limite de vitesse peut s'afficher lorsque vous roulez sur les routes principales.

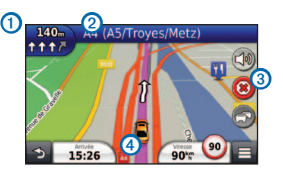

• Sélectionnez  $\Omega$  pour afficher le prochain changement de direction.

S'il est possible d'afficher une intersection, l'affichage détaillé des intersections s'affiche.

- Sélectionnez 2 pour afficher la liste des changements de direction.
- Sélectionnez **③** pour interrompre l'itinéraire suivi.
- Sélectionnez 4 pour afficher la page Où suis-ie ?.

#### **Ajout d'une étape**

Pour pouvoir ajouter une étape, vous devez suivre un itinéraire.

- **1** Sur la carte, sélectionnez > **Points d'intérêt**.
- **2** Recherchez l'étape supplémentaire.
- **3** Sélectionnez l'étape dans les résultats de la recherche.
- **4** Sélectionnez **Aller !**.
- **5** Sélectionnez **Ajouter à l'itinéraire actif**.

#### **Suivi d'un détour**

Lorsque vous suivez un itinéraire en mode Automobile. vous pouvez utiliser des détours pour éviter les obstacles (travaux, par exemple).

**REMARQUE** : si l'itinéraire suivi est la seule option possible, l'appareil ne calcule pas de détour.

Lorsque vous suivez un itinéraire, sélectionnez  $\blacksquare$ **Détour**.

## **A propos du trafic**

*avis*

Garmin décline toute responsabilité quant à la précision et l'opportunité des informations sur le trafic.

**REMARQUE** : un récepteur d'info-trafic est un accessoire en option pour votre appareil Volvo. Pour plus d'informations, contactez votre concessionnaire Volvo.

Les informations sur le trafic peuvent n'être disponibles que dans certaines zones ou certains pays.

Le récepteur d'info-trafic et l'appareil doivent être allumés et se trouver à portée d'une station qui transmet des données sur le trafic pour recevoir ces informations.

L'icône de trafic ( ) change de couleur selon le degré de gravité des problèmes de circulation sur votre itinéraire ou la route sur laquelle vous conduisez.

Visitez le site [www.garmin.com/volvo](http://www.garmin.com/volvo) pour plus d'informations.

## **Garantie limitée Volvo®**

Pour obtenir des informations sur la garantie, contactez votre concessionnaire Volvo.

## **[www.garmin.com/support](http://www.garmin.com/support)**

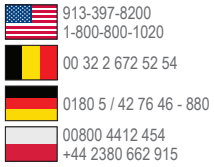

#### **Garmin International, Inc.**

1200 East 151st Street Olathe, Kansas 66062, Etats-Unis

#### **Garmin (Europe) Ltd.**

Liberty House, Hounsdown Business Park Southampton, Hampshire, SO40 9LR Royaume-Uni

#### **Garmin Corporation**

No. 68, Zhangshu 2nd Road, Xizhi Dist., New Taipei City, 221, Taïwan (République de Chine)

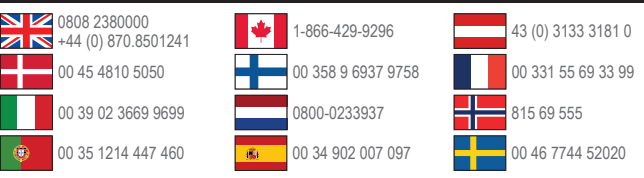

Garmin®, le logo Garmin et nüvi® sont des marques commerciales de Garmin Ltd. ou de ses filiales, déposées aux Etats-Unis et dans d'autres pays. nüMaps Guarantee™ est une marque commerciale de Garmin Ltd. ou de ses filiales. Elles ne peuvent être utilisées sans l'autorisation expresse de Garmin.

Volvo® est une marque déposée d'AB Volvo et de Volvo Car Corporation.

La marque et les logos Bluetooth<sup>®</sup> sont la propriété de Bluetooth SIG, Inc., et leur utilisation par Garmin est soumise à une licence.

# $\epsilon$